*UltiPro provides employee-self-service, allowing you to access and manage your personal, pay and benefit information on your own. Using Self-Service, you can change your address, update your direct deposit information and tax witholdings, and so much more!* 

**Step 1 - Login to the UltiPro portal - <https://e32.ultipro.com/Login>**

When logging in for the first time, your **username** is your work email address and your **password** is your birthday (MMDDYYYY). You will be prompted to change your password after logging in.

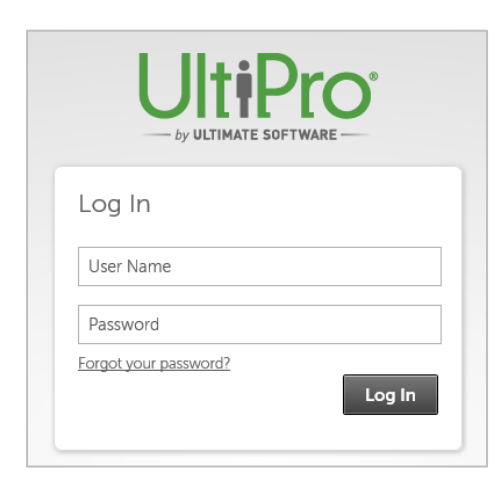

*Note: for employees without a Donohoe email address, your username is:*

*<First Initial><Last Name>@donohoe.com*

*Example: Marco Smith would be [msmith@donohoe.com](mailto:msmith@donohoe.com)*

### **Step 2 – Verify, Update, Select and View!**

Once you are logged in, you should verify the following, make any necessary changes, AND elect for Electronic Pay Statements.

- Verify/Edit Address and Telephone Number
- Verify/Edit Direct Deposit
- Verify/Edit Income Tax (federal and state taxes)
- Select Electronic Pay Statement
- View Pay Statement

## **To access Self-Service features, select the MYSELF tab from the Home Page.**

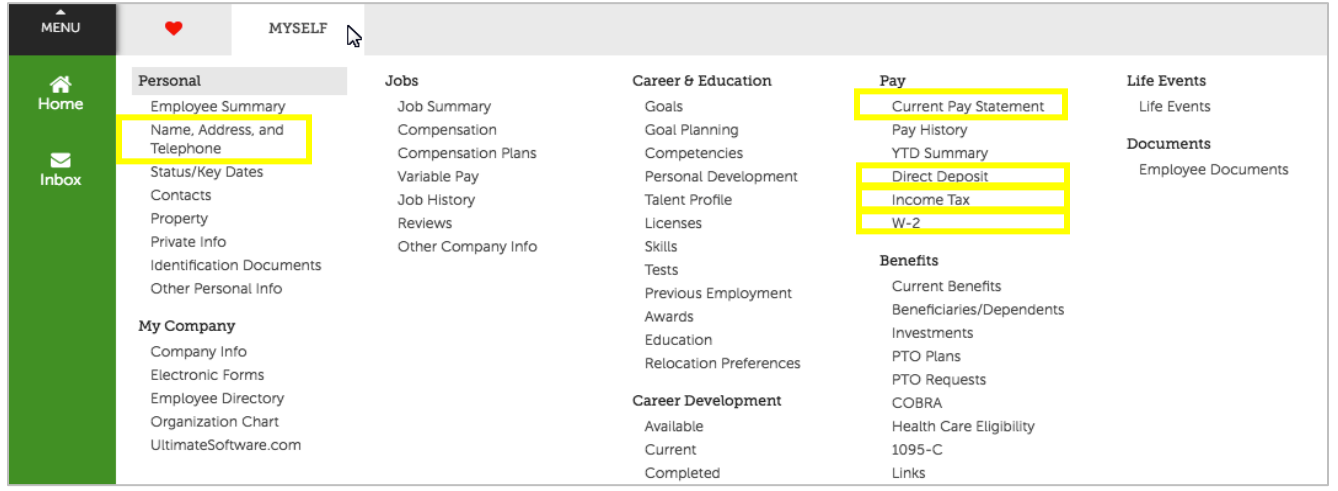

## **ADDRESS CHANGES**

- **CLICK** on the link for **Name, Address, and Telephone Number**

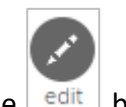

- **SELECT** the  $\frac{1 \text{ edit}}{2}$  button. Make Changes and **SAVE** 

#### **Address Changes Notes**

- If your address includes a STATE change, you will also be prompted to update your state tax location. Instructions on how to update federal and state taxes are found on page 3 of this guide.

- Address changes will also update to all benefits providers, including CareFirst (medical/dental/vision) and Empower (401k).

## **DIRECT DEPOSIT**

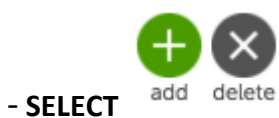

### - **ENTER** banking information, **CONFIRM** and **SAVE**

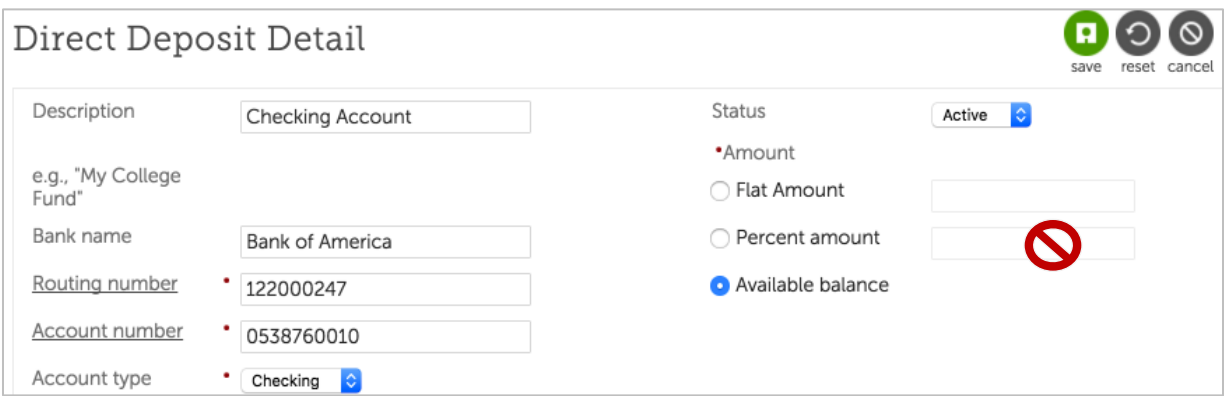

*You can set-up a maximum of 10 total accounts and you can only designate a FLAT AMOUNT or AVAILABLE BALANCE. You cannot enter a percent value!)*

- To **CHANGE** an amount on an existing direct deposit account, select the account from the direct deposit summary, change the amount and SAVE.

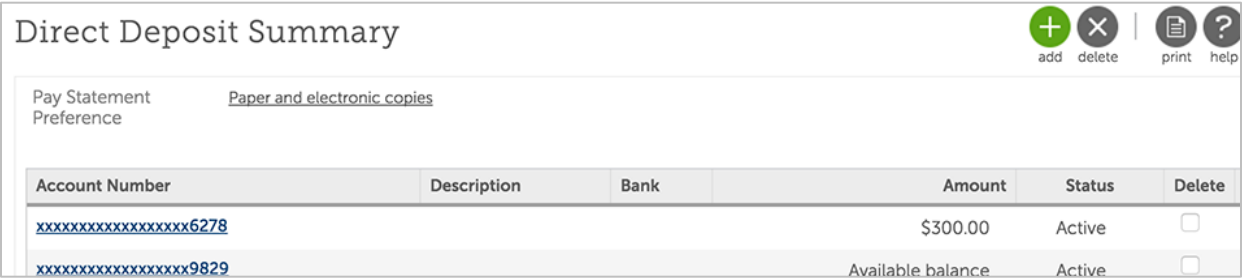

### **Direct Deposit Notes**

- You will receive a warning after saving. All direct deposit enrollments/changes will send a prenote test to the bank to make sure the account is active. The first check after enrolling/changing will be a live check. Once the pre-note test is confirmed, your direct deposit is active.

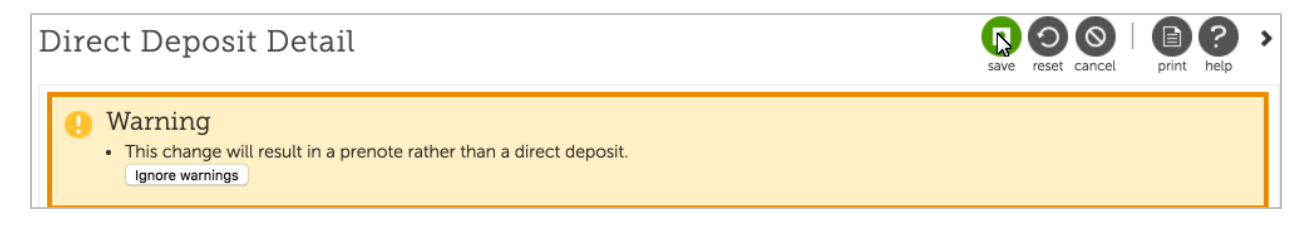

## **INCOME TAXES**

**VIEW AND CHANGE** federal and state tax exemptions

- **SELECT** Add/Change Witholding form (W-4)

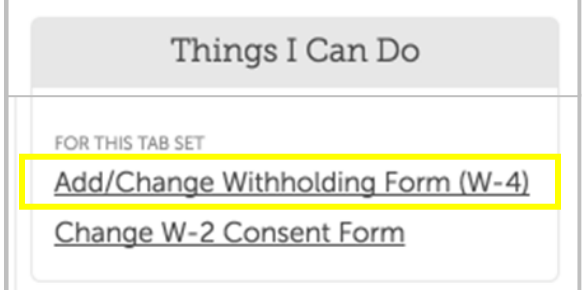

- **CLICK** appropriate federal and state links and **SAVE** 

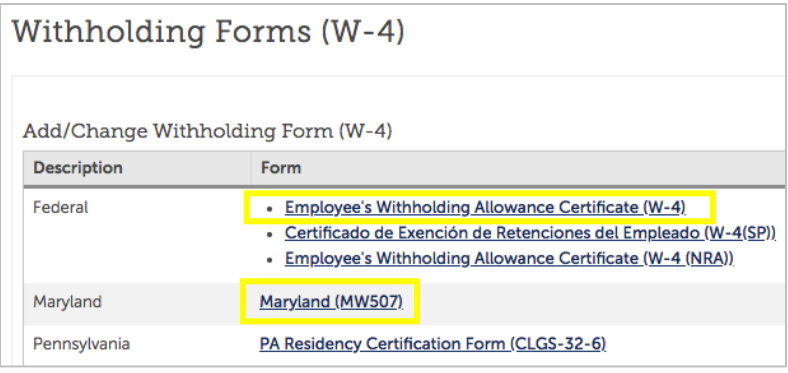

# **PAY STATEMENTS**

- **Step 1 SELECT** electronic pay statements
- **SELECT** Change Pay Statement Preferences

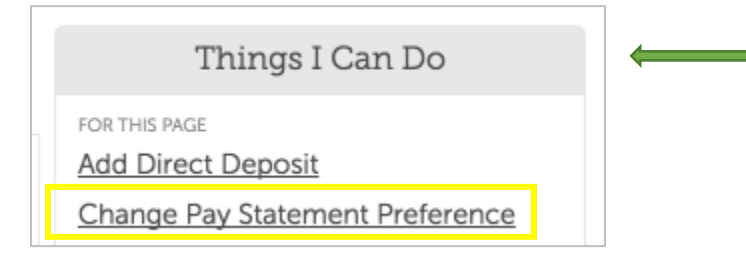

*Note: The "Things I Can Do" box is located on the right side of the screen, and not on the main tool bar.*

### - **CLICK** the **"Electronic Copies Only"** button and **SAVE**

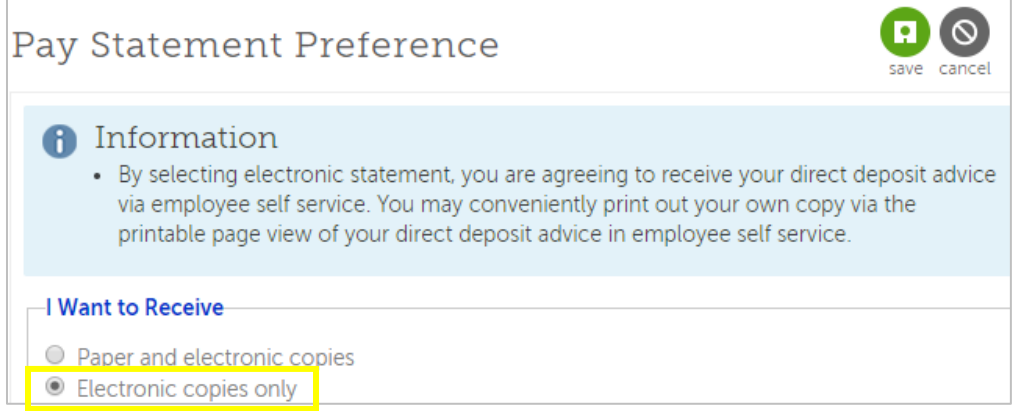

# **Step 3** - **VIEW, DOWNLOAD** and/or **PRINT** copies of your **2020 (and later)** pay statements from the **Pay Statement Tab:** *Myself – Pay – Current Pay Statement* (or Pay History for past pay periods).

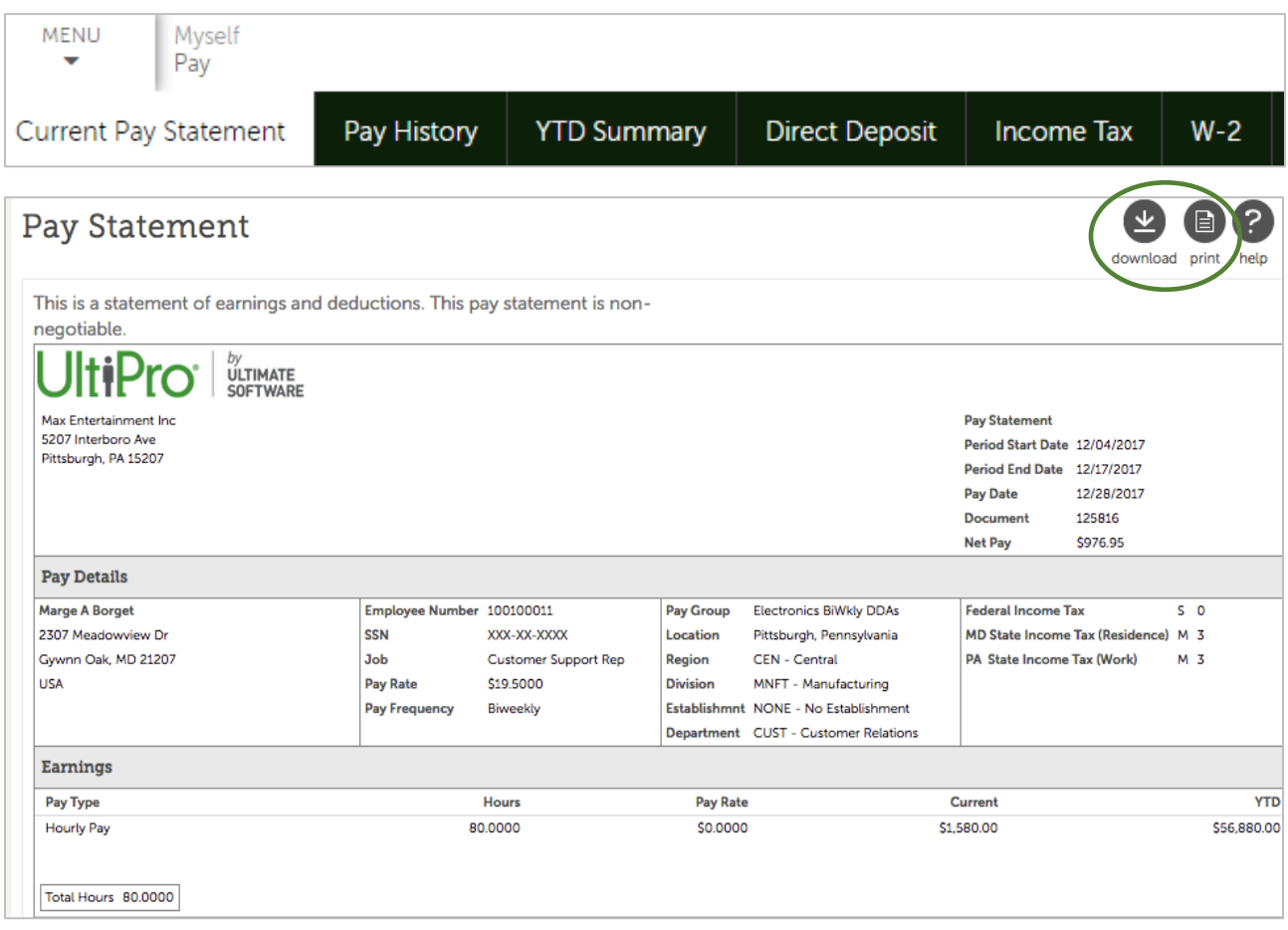

### **Step 4** - **DOWNLOAD** the **Mobile App!**

From the Home Page, you will also notice the Mobile App feature, which provides quick and convenient access to your UltiPro account, including self-service options. *NOTE: the Mobile App CANNOT be used for Time Entry.*

- **CLICK** the **"View Instructions"** link to download the app in 3-easy steps.

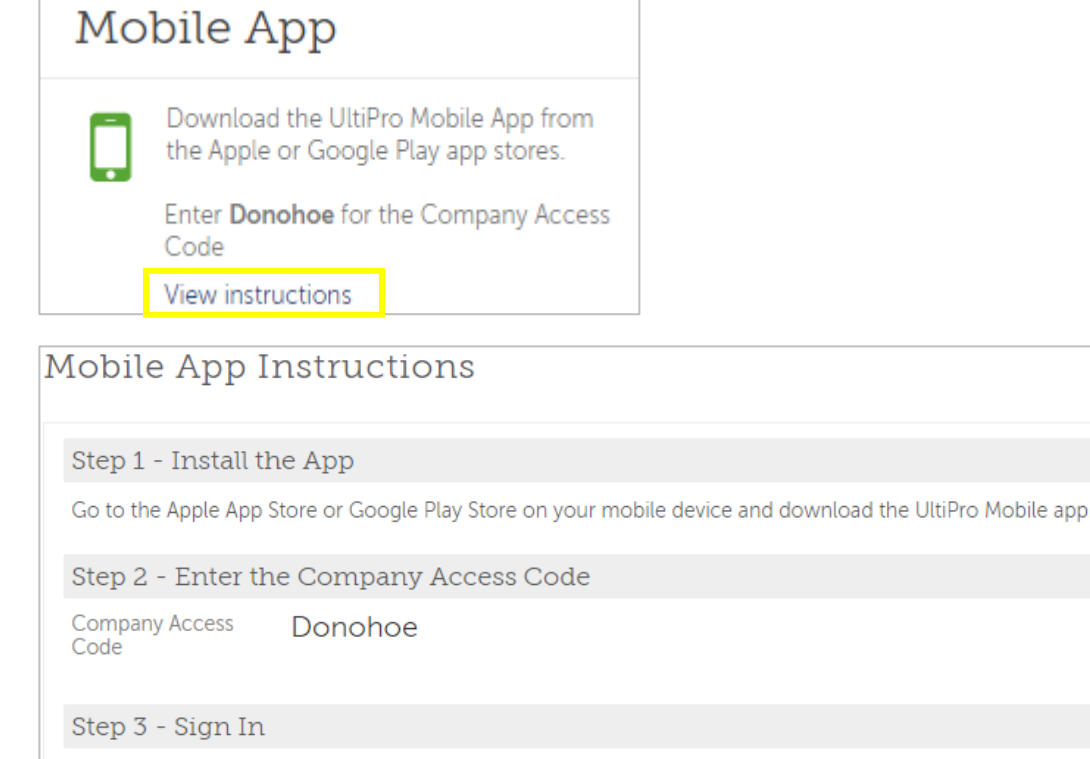

Enter the username and password you use to log in to this site.

### **For convenience, here are the links to download the app to your Android or iPhone device:**

#### **Google Play:**

[https://play.google.com/store/apps/details?id=com.ultimatesoftware.ultipromobile&hl=en\\_US](https://play.google.com/store/apps/details?id=com.ultimatesoftware.ultipromobile&hl=en_US)

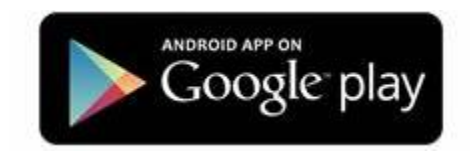

**Apple Store:**  <https://apps.apple.com/us/app/ultipro/id1146945670>

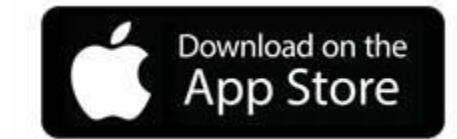